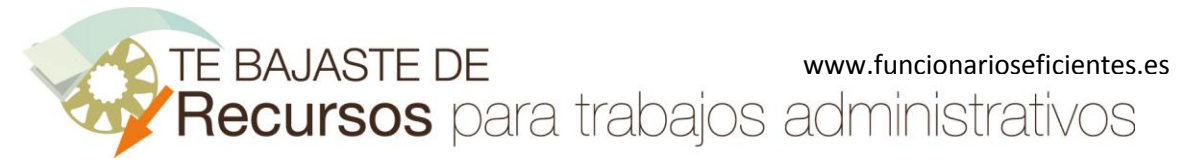

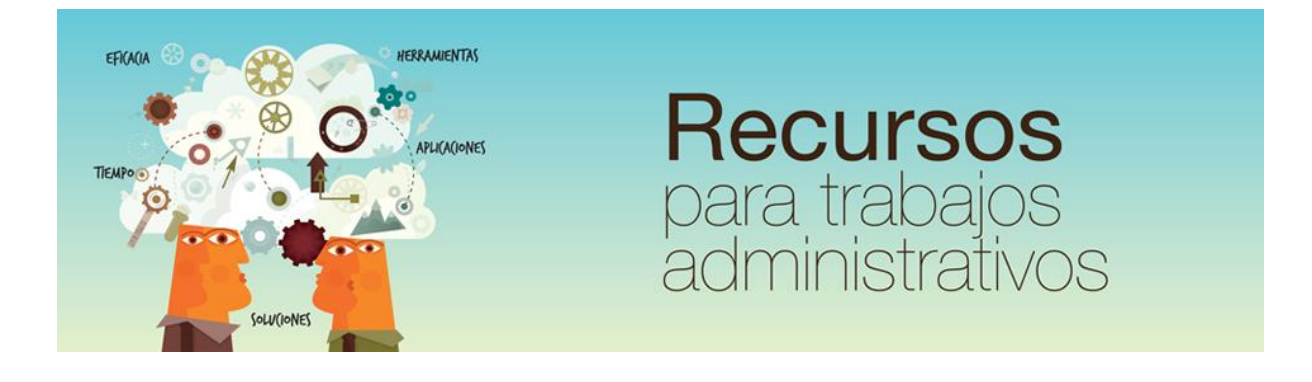

Cómo eliminar el fondo de cualquier imagen en Word 2013 y Word 2016

www.funcionarioseficientes.es

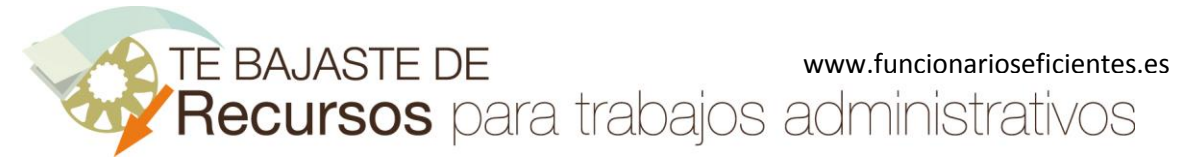

# <span id="page-1-0"></span>Índice

### e de la provincia de la provincia de la provincia de la provincia de la provincia de la provincia de la provincia de la provincia de la provincia de la provincia de la provincia de la provincia de la provincia de la provin

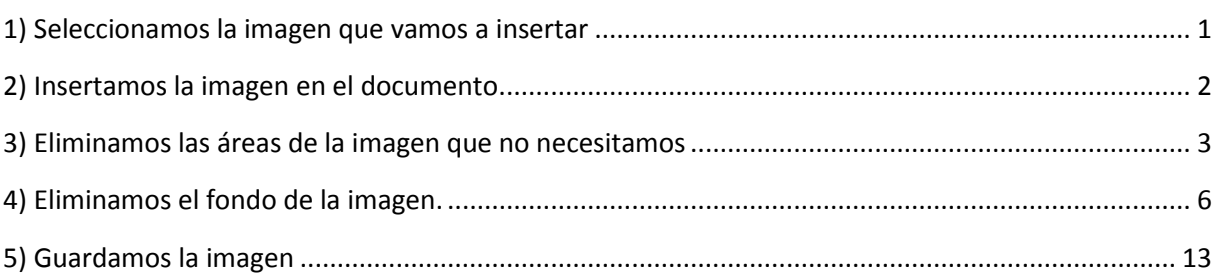

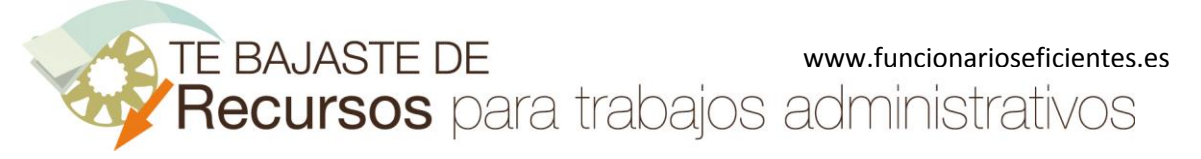

**Cómo eliminar el fondo de cualquier imagen en Word 2013 y Word 2016**

Para eliminar el fondo de cualquier imagen en Word 2013 y Word 2016 debemos seguir estos pasos:

### <span id="page-2-0"></span>1) Seleccionamos la imagen que vamos a insertar

Es muy importante que la imagen no tenga **brillos** o **sombras**, ya que esto dificulta establecer el contorno de la imagen:

Es importante que la imagen no tenga brillos:

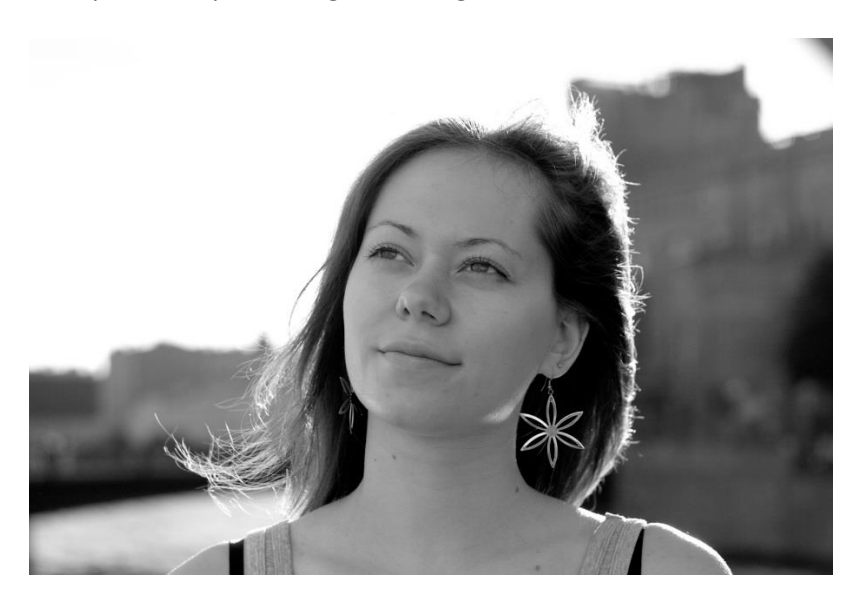

Y que tampoco tenga sombras:

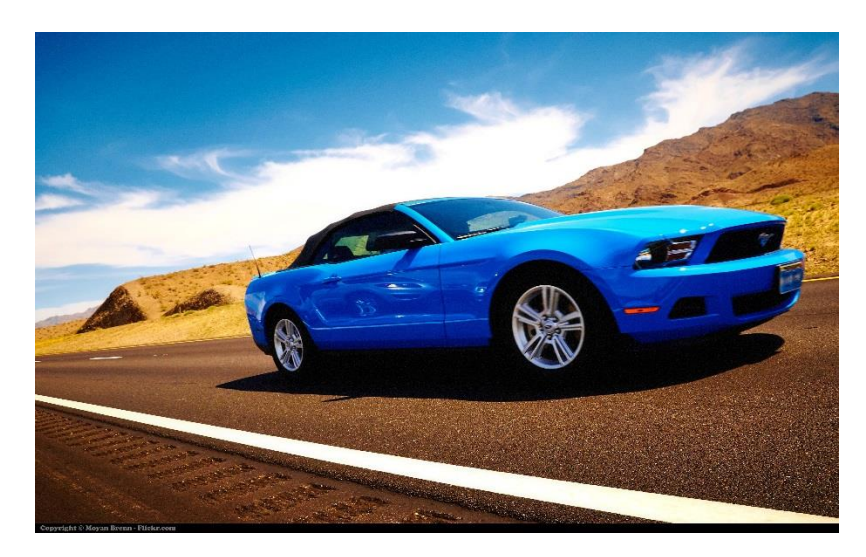

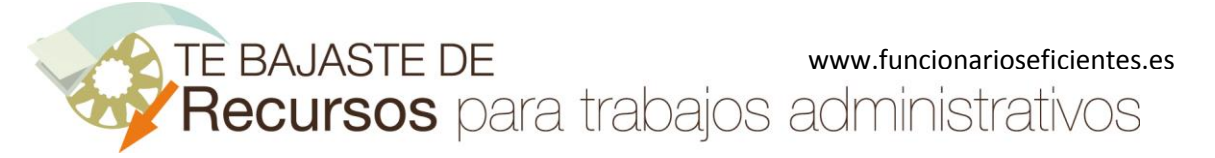

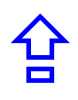

En efecto, para que el resultado sea óptimo es conveniente que podamos delimitar perfectamente el contorno del objeto a recortar (como en estas imágenes):

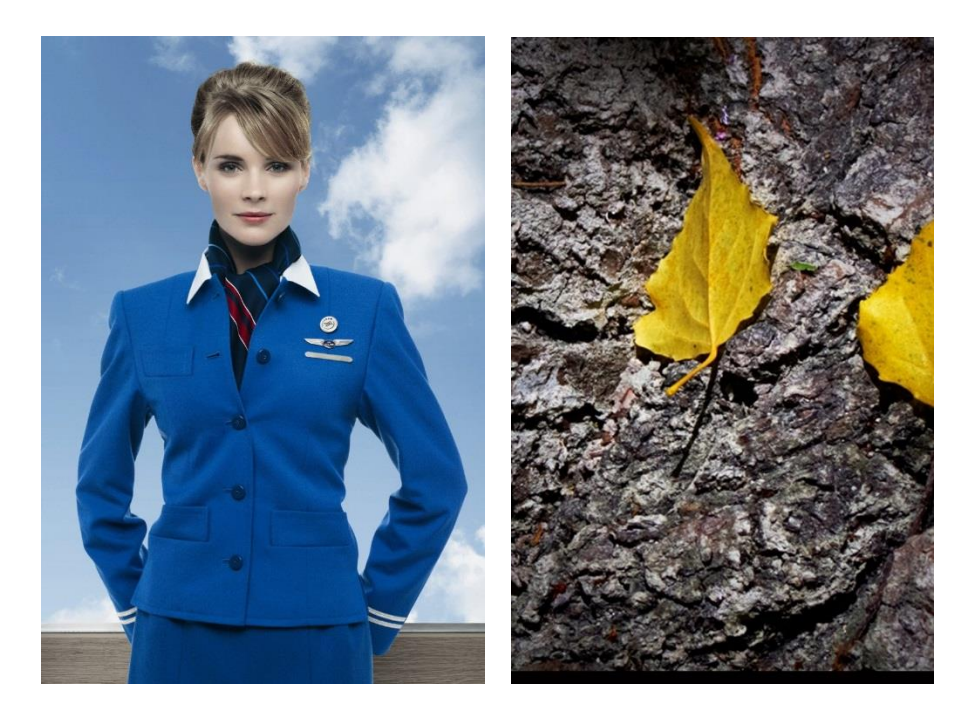

**NOTA**: No es posible quitar el fondo en archivos de gráficos vectoriales como Scalable Vector Graphics (SVG), Adobe Illustrator Graphics (AI), Windows Metafile Format (WMF) y Vector Drawing File (DRW)

### <span id="page-3-0"></span>2) Insertamos la imagen en el documento.

Haremos clic sobre la ficha "**Insertar**" y después otro clic sobre "**Imágenes**".

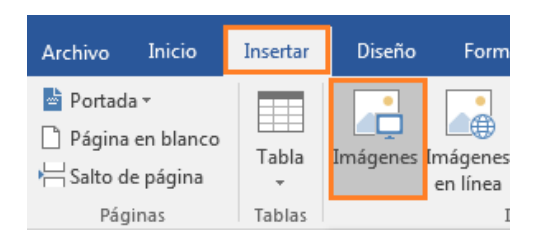

**Seleccionamos la imagen** y clic sobre el botón "**Insertar**".

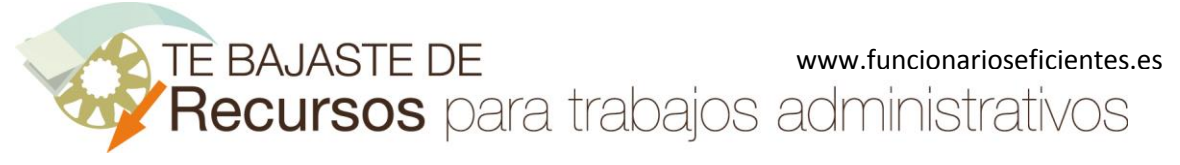

### **Cómo eliminar el fondo de cualquier imagen en Word 2013 y Word 2016**

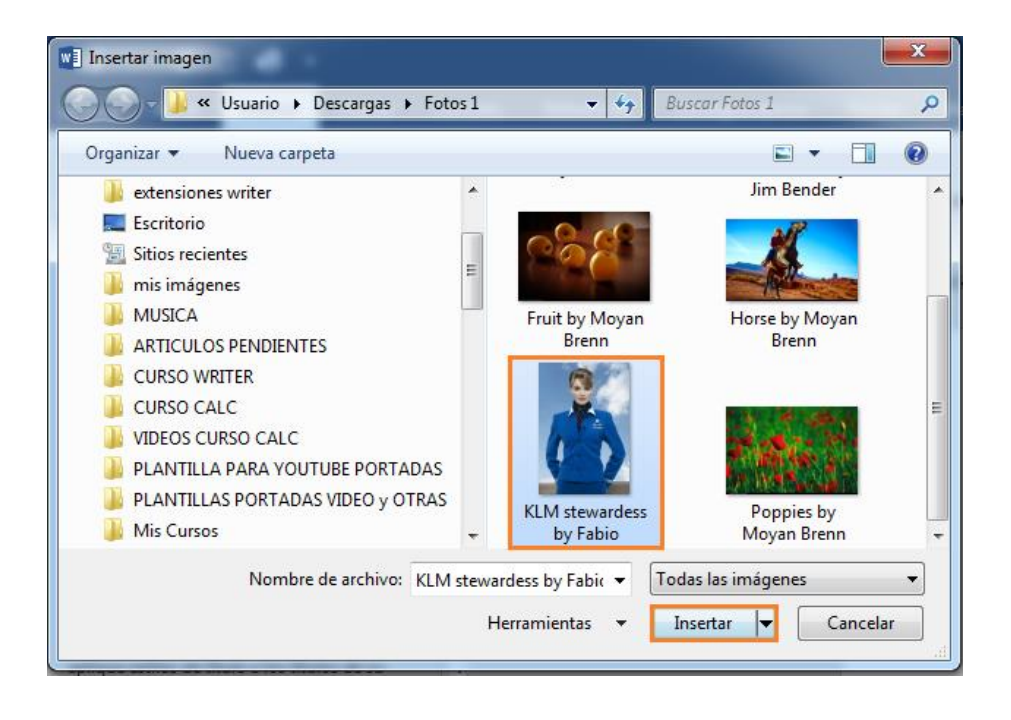

#### Aquí la tenemos.

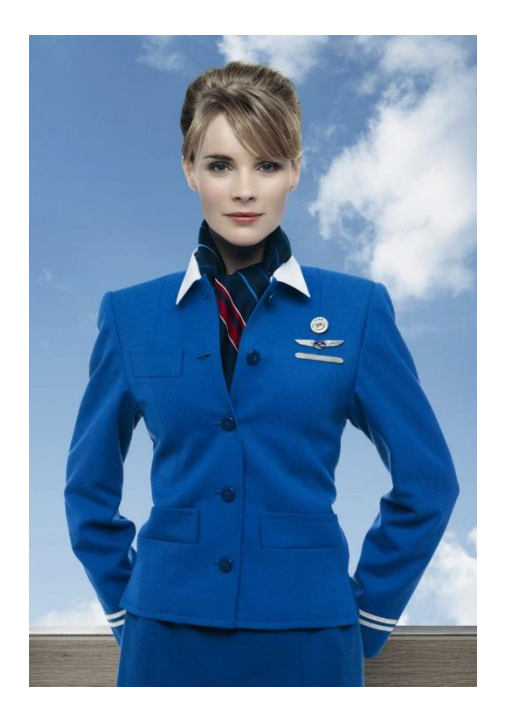

### <span id="page-4-0"></span>3) Eliminamos las áreas de la imagen que no necesitamos

Después de insertar la imagen, clic sobre la ficha "**Formato (Herramientas de imagen)**". Si no emergiera esta ficha tendríamos que hacer clic sobre la imagen para volver a seleccionarla.

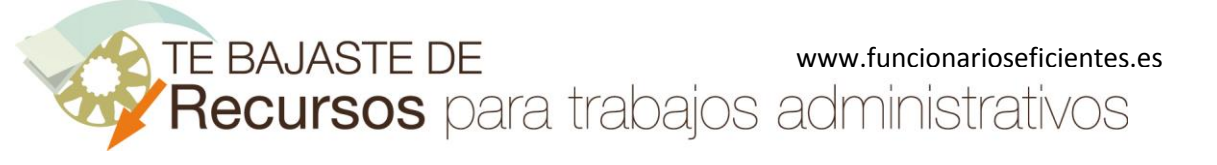

### **Cómo eliminar el fondo de cualquier imagen en Word 2013 y Word 2016**

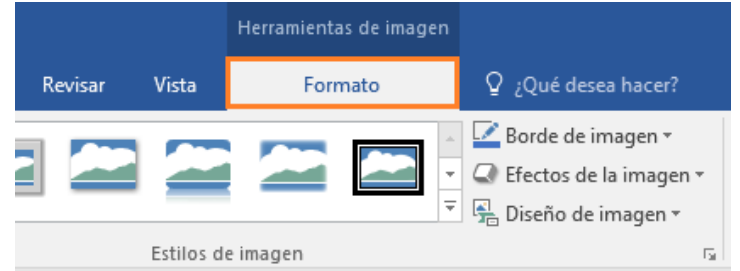

### Después clic sobre la mitad superior del botón "Recortar".

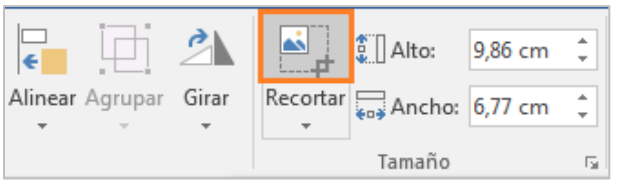

A continuación clic izquierdo sobre uno de los controladores de tamaño. Clic izquierdo, mantenemos presionado y arrastramos.

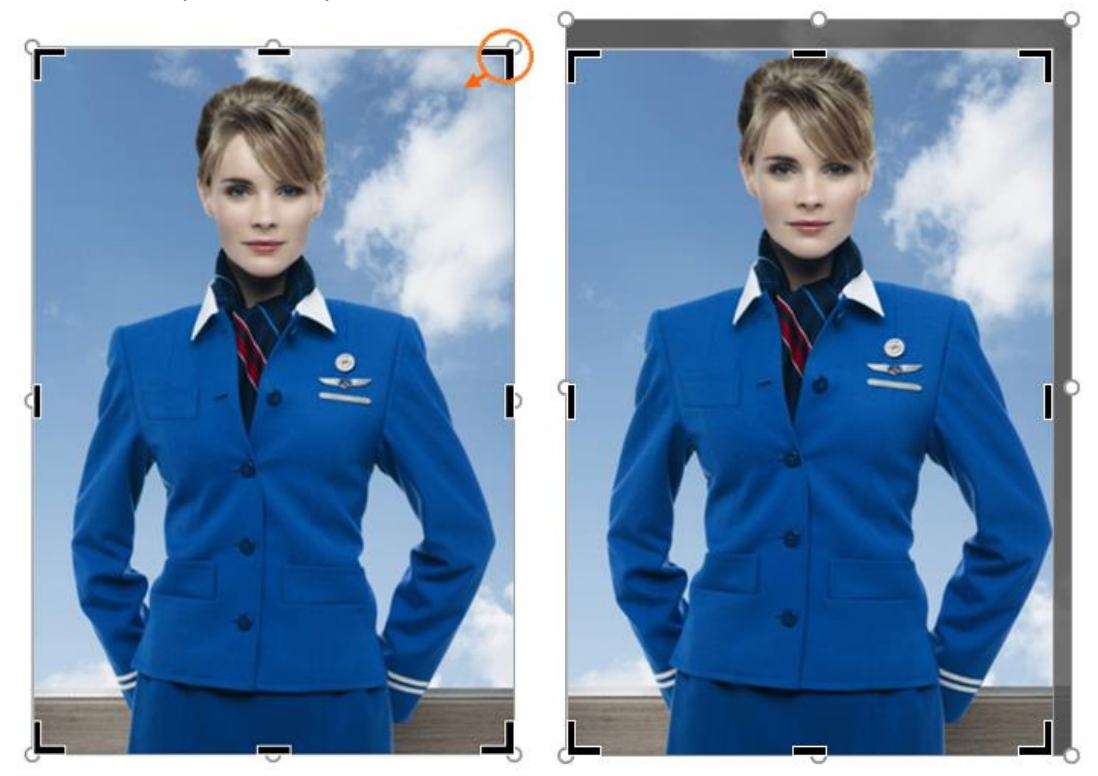

Hacemos lo mismo con el resto de controladores de tamaño. Para finalizar haremos un clic izquierdo fuera.

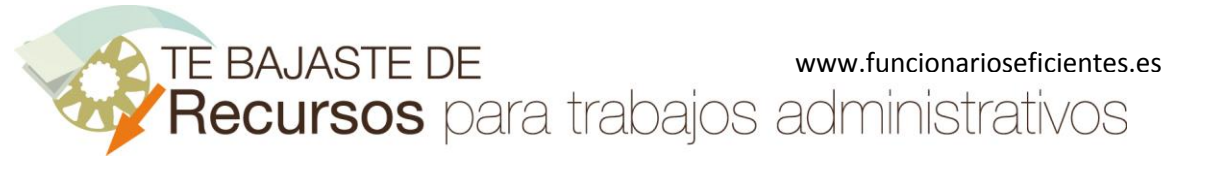

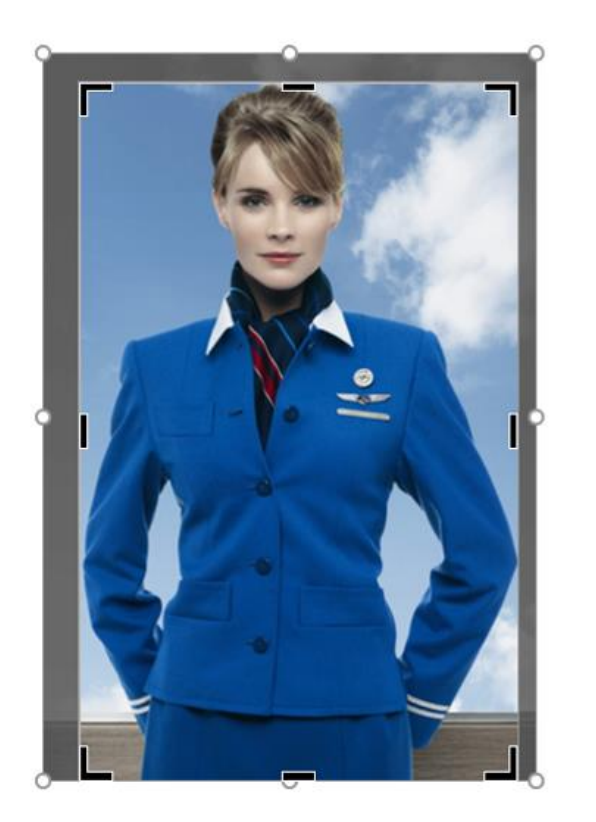

En realidad no hemos recortado las áreas no deseadas, solo las hemos ocultado.

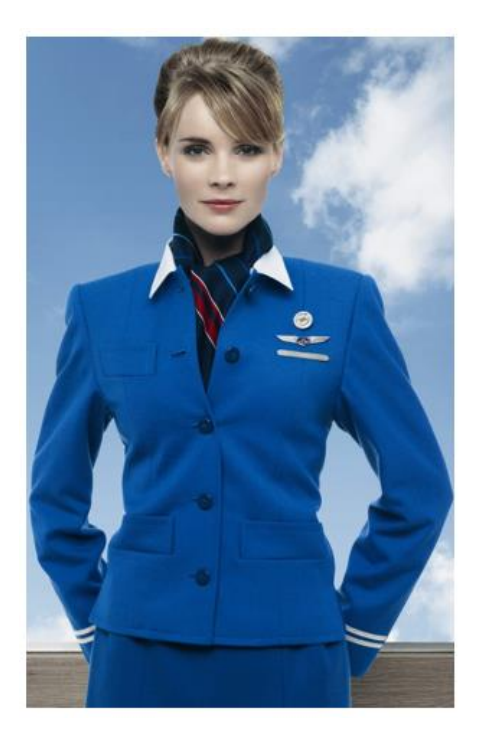

Para recortar definitivamente esas áreas ocultadas, clic izquierdo sobre "**Comprimir imágenes**".

合

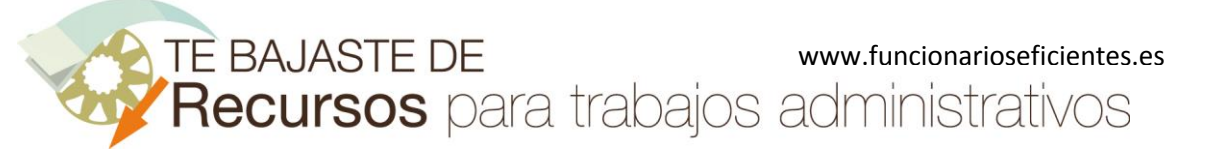

**Cómo eliminar el fondo de cualquier imagen en Word 2013 y Word 2016**

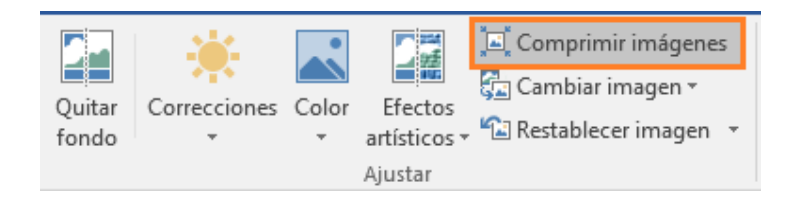

Ahora Word solo utiliza nuestra imagen recortada.

## <span id="page-7-0"></span>4) Eliminamos el fondo de la imagen.

A continuación, hacemos clic sobre el botón "**Quitar fondo**" (extremo izquierdo de la pestaña "Formato").

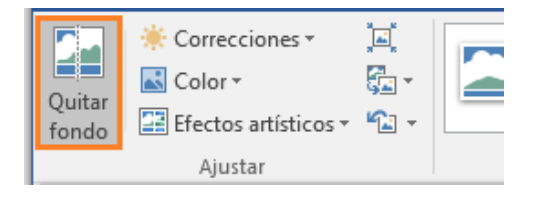

El color fucsia representa las zonas de la imagen que se eliminarán. Se mantendrán las zonas que aparecen en el color de la imagen original.

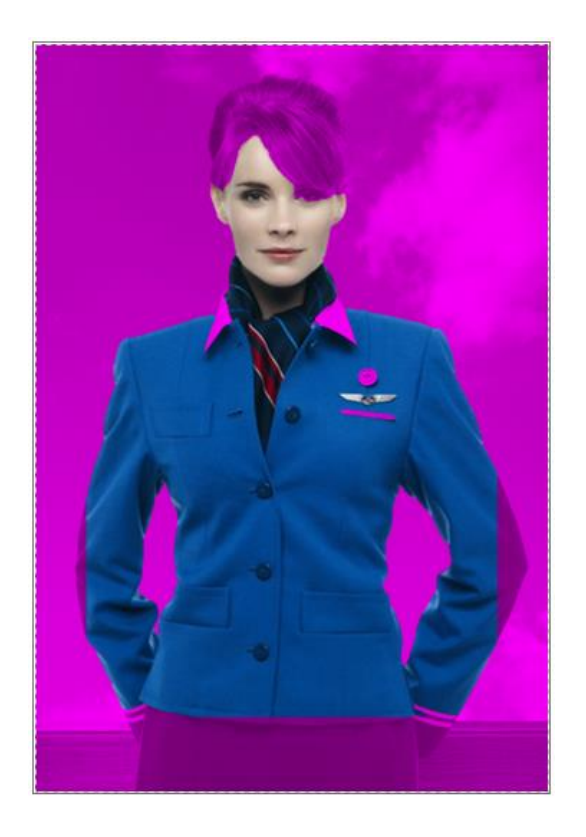

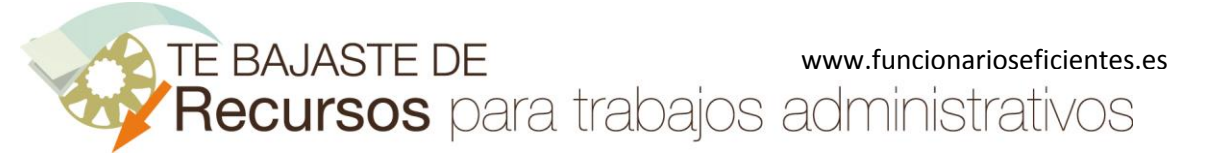

**Cómo eliminar el fondo de cualquier imagen en Word 2013 y Word 2016**

Ahora añadiremos áreas de la imagen que deseamos mantener. Por lo tanto, haremos clic sobre el botón "**Marcar las áreas para mantener**".

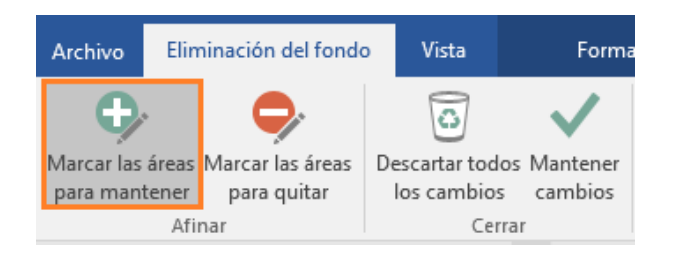

A continuación trazaremos con una línea continua (por dentro de la imagen) el contorno de la silueta a recortar. Por lo tanto, clic izquierdo, mantenemos presionado y arrastramos. Como vemos en la imagen de la derecha debemos cerrar la línea.

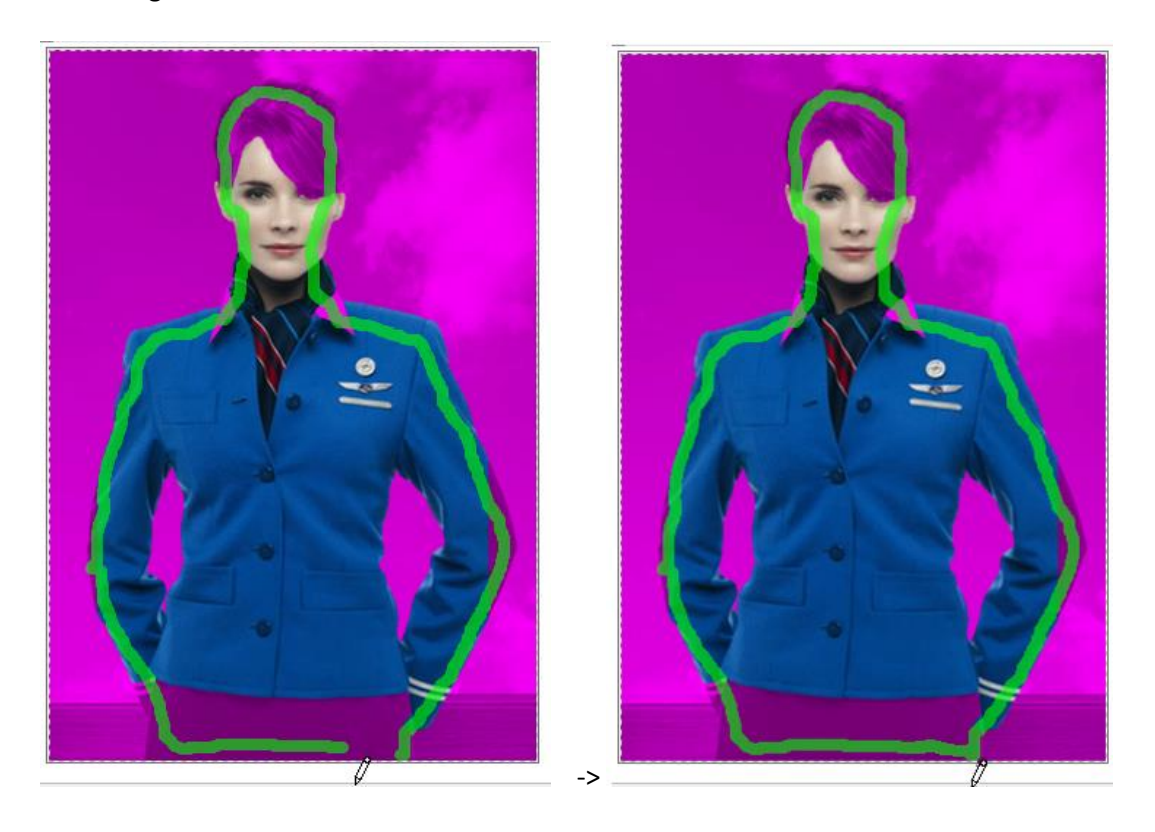

Al soltar el clic izquierdo así es como queda la imagen.

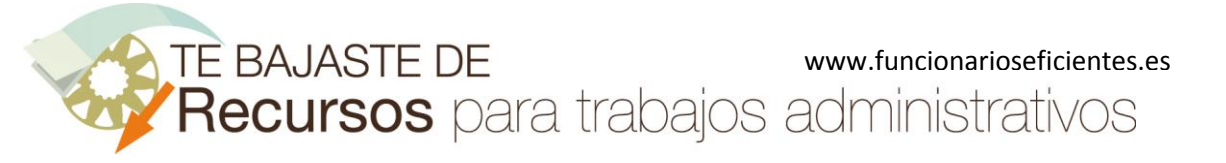

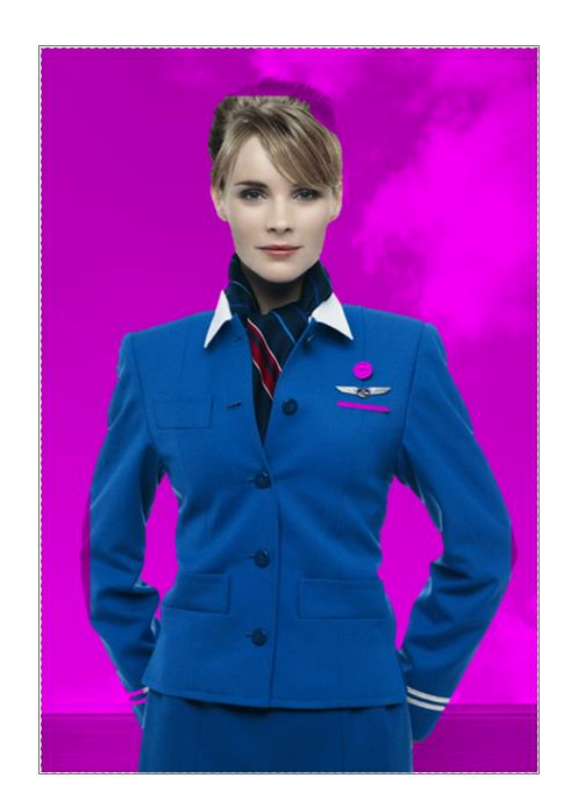

Seguiremos añadiendo las áreas de color fucsia y que están dentro de la silueta que deseamos recortar.

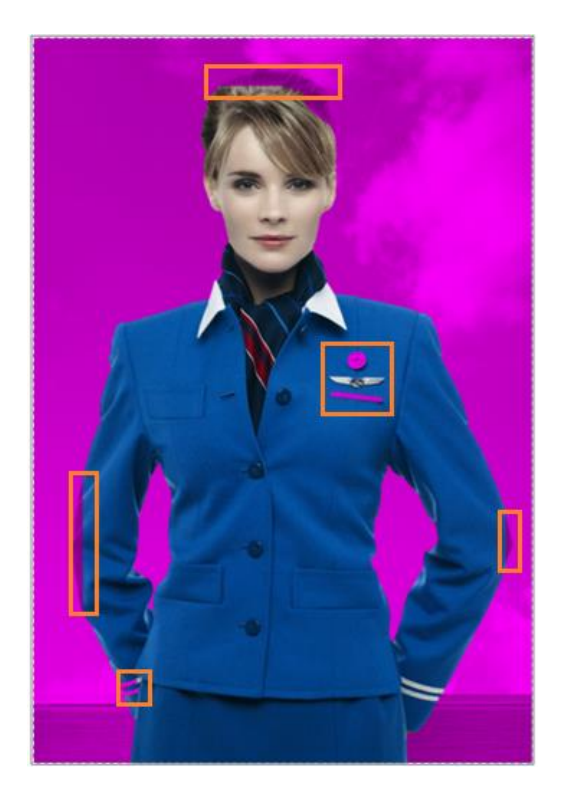

合

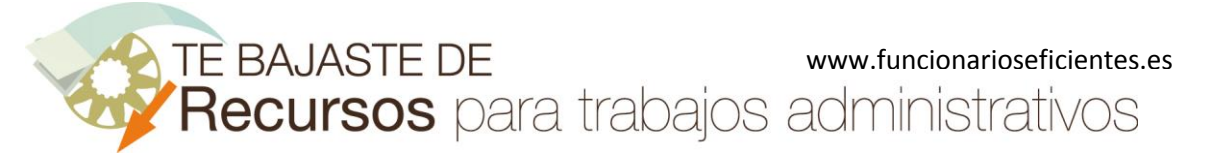

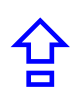

Clic izquierdo, mantenemos presionado y arrastramos. Soltamos el clic y vemos el resultado a la derecha.

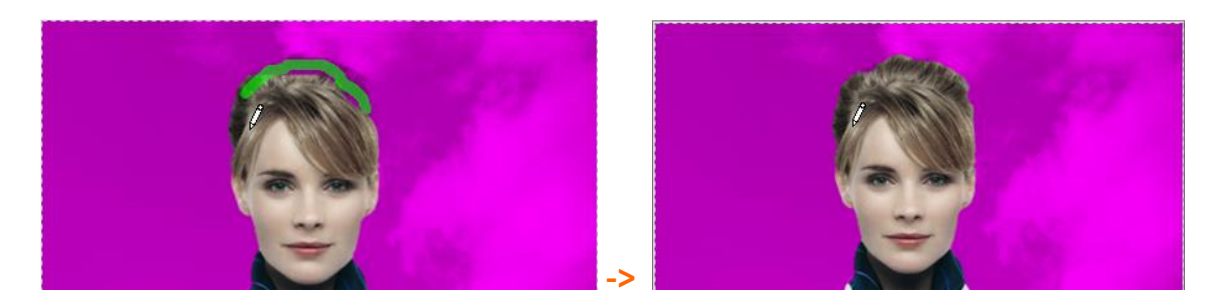

Clic izquierdo, mantenemos presionado y arrastramos. Soltamos el clic y vemos el resultado a la derecha.

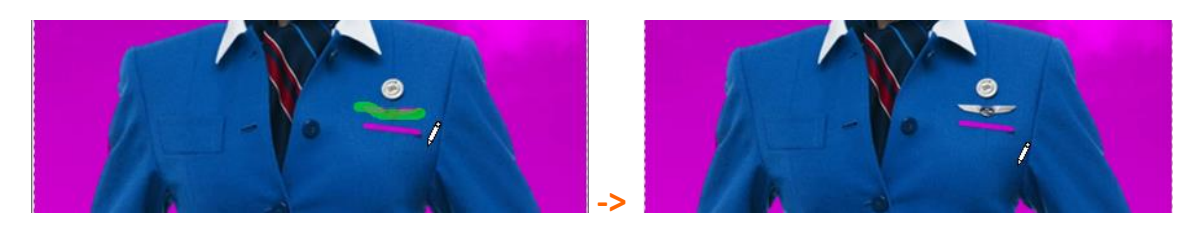

Es muy probable que mientras vamos añadiendo áreas surjan otras que no nos interesen, si nos fijamos en la imagen de abajo tenemos otra parte que debemos eliminar en la zona inferior derecha.

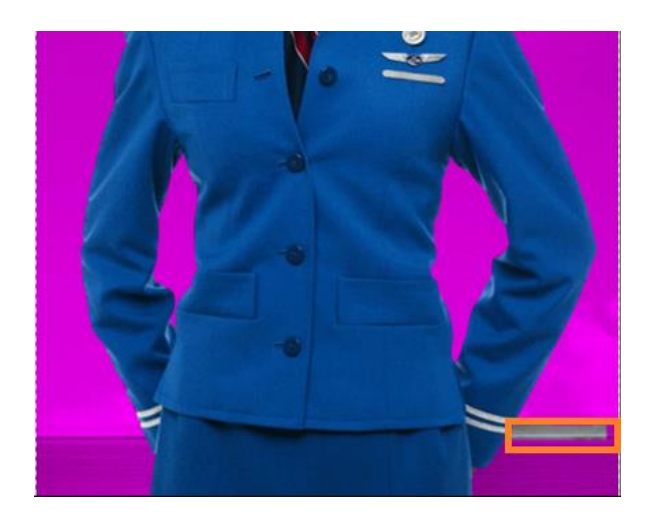

Para eliminar esa zona, clic sobre el botón "**Marcar las áreas para quitar**".

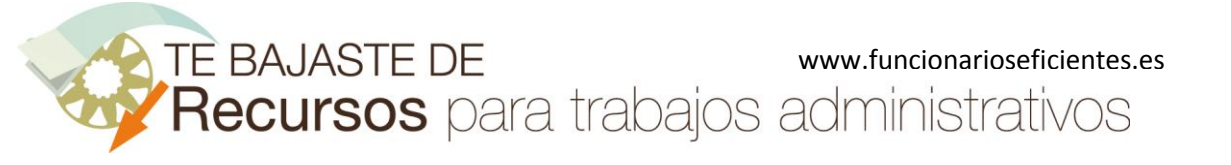

**Cómo eliminar el fondo de cualquier imagen en Word 2013 y Word 2016**

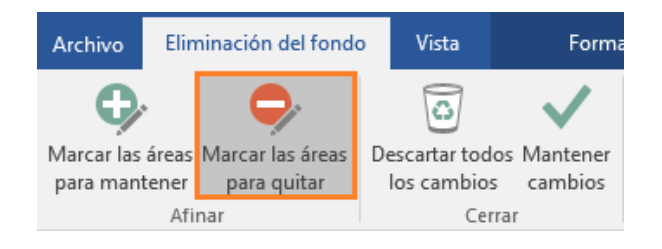

A continuación, clic izquierdo, mantenemos presionado y arrastramos para delimitar la zona que deseamos eliminar. Soltamos el clic y ya hemos eliminado esa parte (imagen derecha).

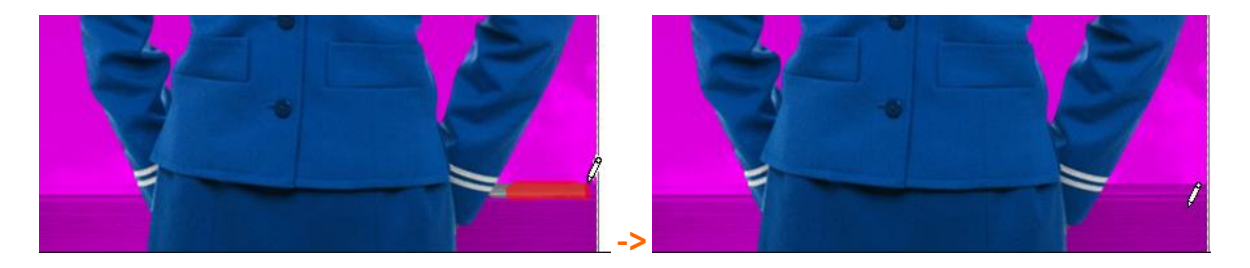

Ya tenemos la silueta perfectamente delimitada.

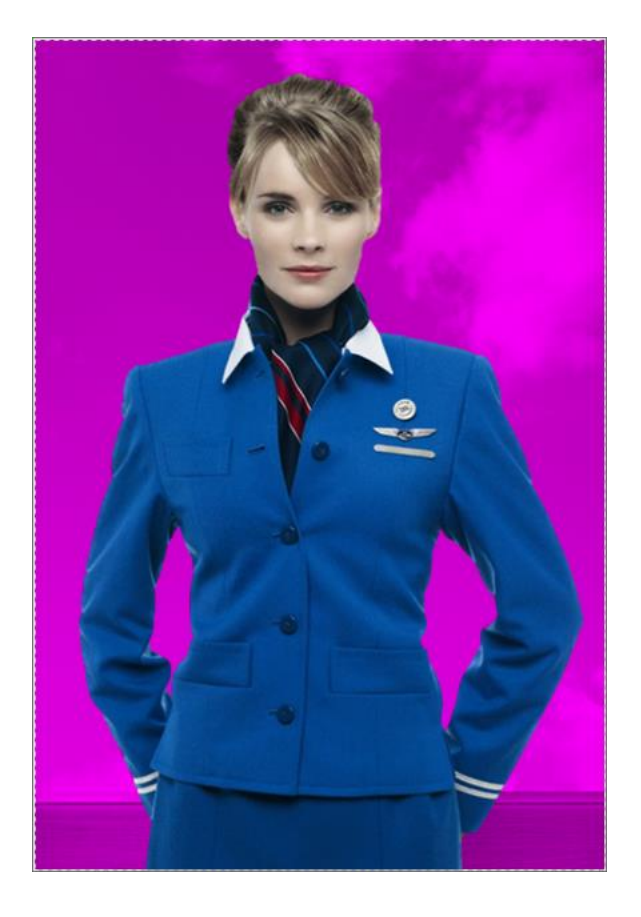

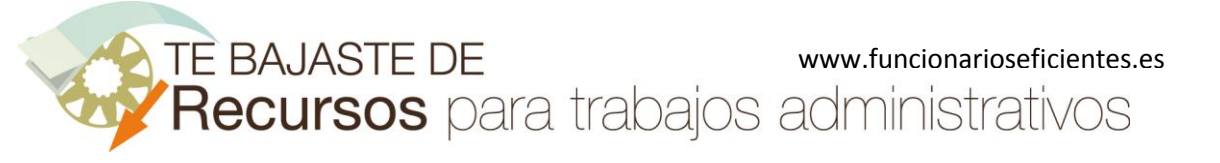

**Cómo eliminar el fondo de cualquier imagen en Word 2013 y Word 2016**

Para finalizar, clic sobre el botón "**Mantener cambios**".

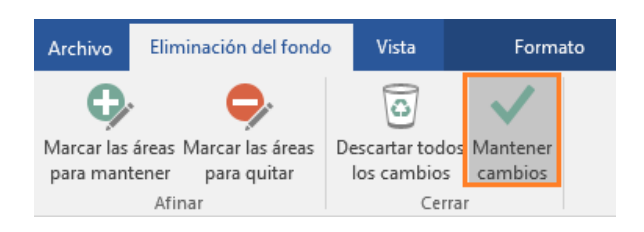

Acabamos de eliminar el fondo de la imagen.

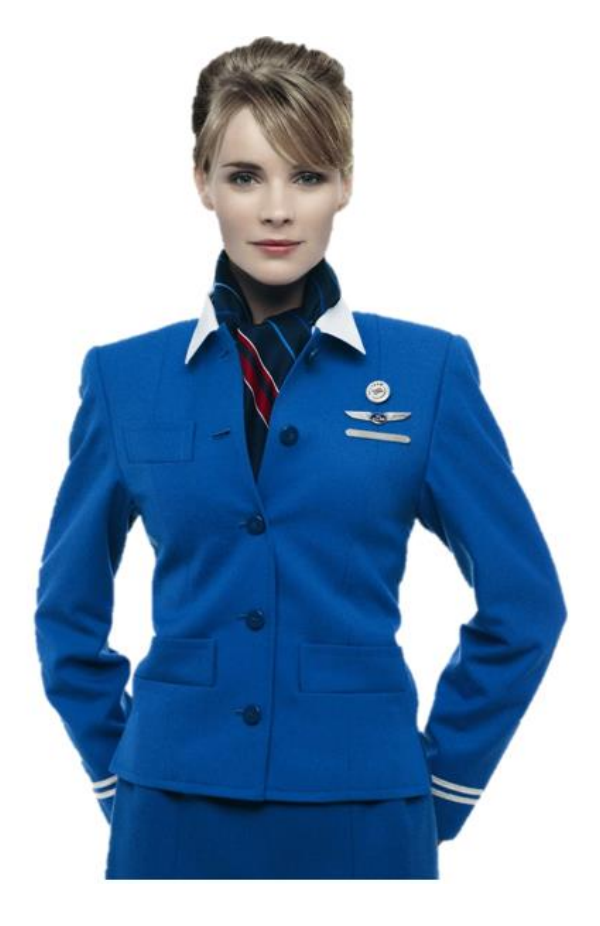

Si no fuéramos capaces de hacer transparente el fondo de la imagen, haríamos clic sobre el botón "**Color**" y después "**Definir color transparente**".

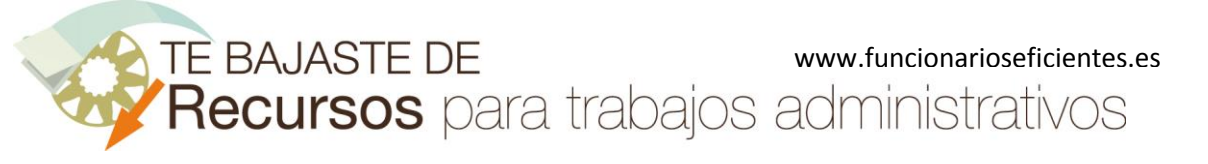

**Cómo eliminar el fondo de cualquier imagen en Word 2013 y Word 2016**

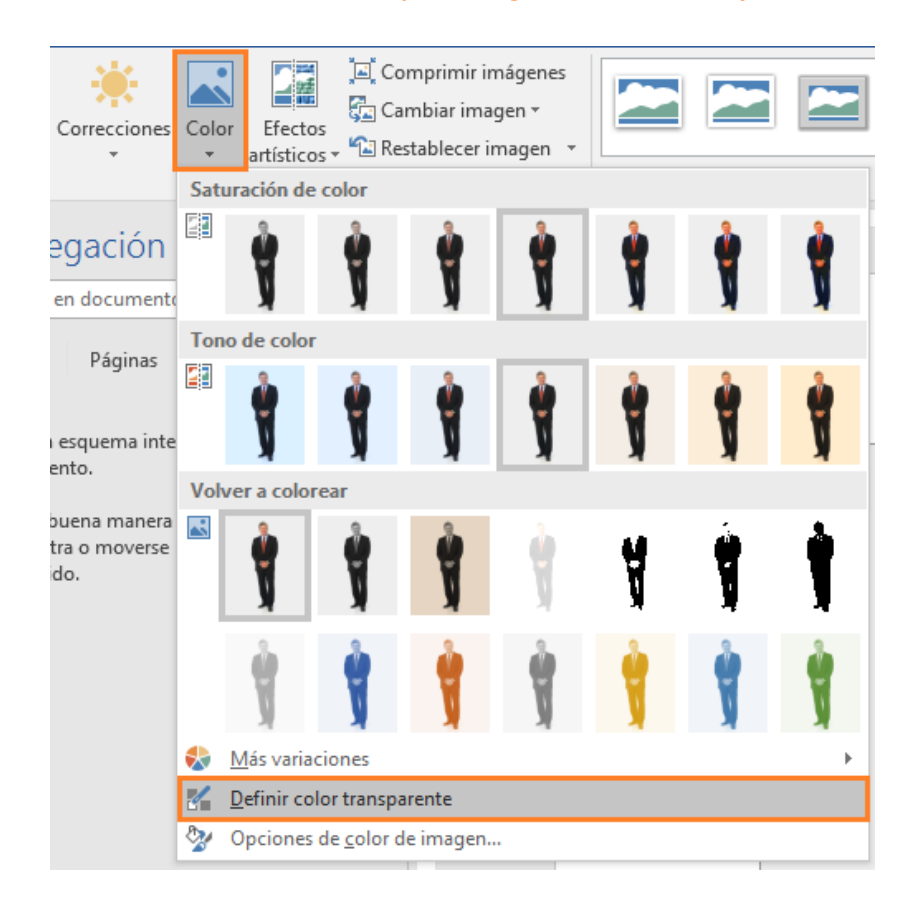

A continuación haríamos clic izquierdo sobre cada uno de los laterales del fondo de la imagen.

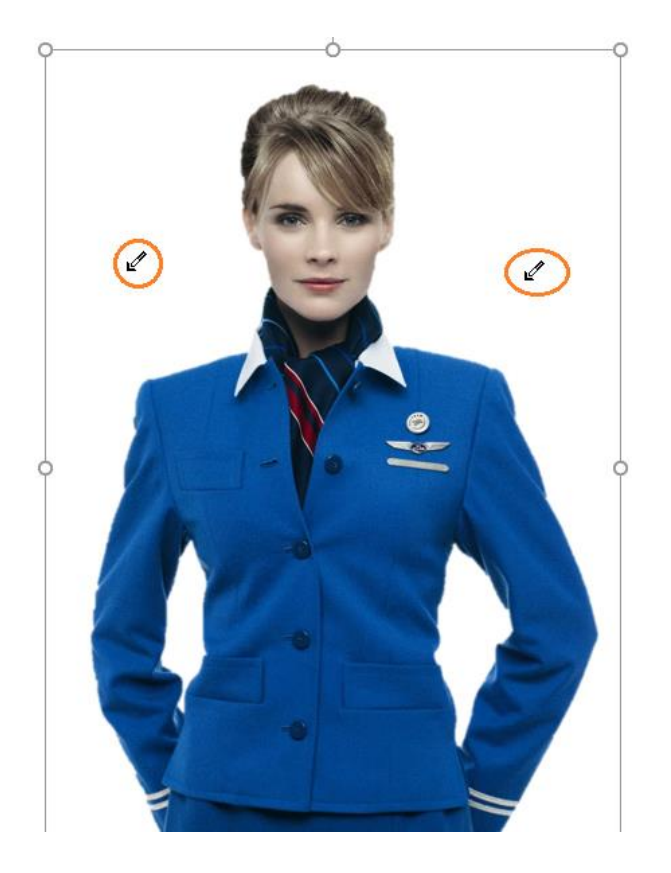

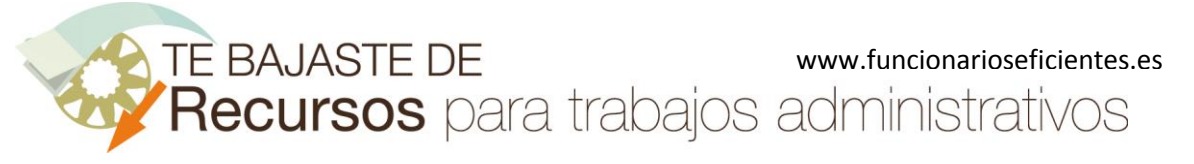

# <span id="page-14-0"></span>5) Guardamos la imagen

Clic derecho sobre la imagen y después clic izquierdo sobre "**Guardar como imagen…**".

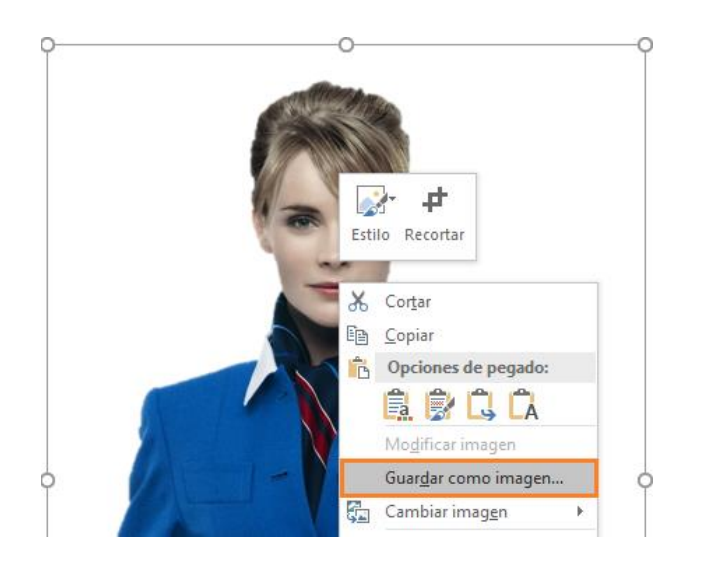

Es conveniente guardar la imagen siempre con el formato "**Gráficos de red portátiles-png**".

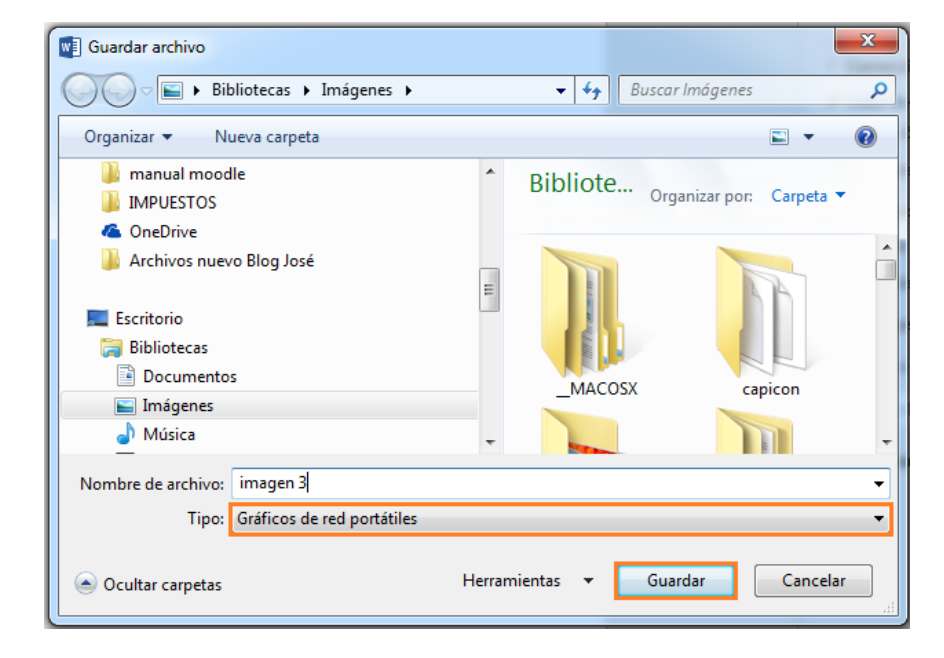

### **Imágenes utilizadas:**

Autumn by Moyan Brenn

[https://www.flickr.com/photos/aigle\\_dore/5237940081/in/album-72157606870273163/](https://www.flickr.com/photos/aigle_dore/5237940081/in/album-72157606870273163/)

KLM stewardess by Fabio

合

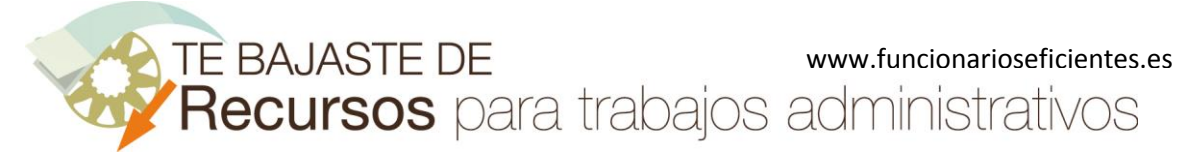

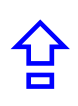

[https://www.flickr.com/photos/fabiolund/3615841810/in/gallery-126824065@N05-](https://www.flickr.com/photos/fabiolund/3615841810/in/gallery-126824065@N05-72157646599517756/)

[72157646599517756/](https://www.flickr.com/photos/fabiolund/3615841810/in/gallery-126824065@N05-72157646599517756/)

Usa by Moyan Brenn

[https://www.flickr.com/photos/aigle\\_dore/5952275132/in/album-72157626920549644/](https://www.flickr.com/photos/aigle_dore/5952275132/in/album-72157626920549644/)

IMG\_0418 by Daniil Ulanov

<https://www.flickr.com/photos/matrixd/9256034075/>

Esperamos haberte ayudado.

Únete a nuestra red: [https://www.facebook.com/pages/Funcionarios-](https://www.facebook.com/pages/Funcionarios-Eficientes/259273387491245)[Eficientes/259273387491245](https://www.facebook.com/pages/Funcionarios-Eficientes/259273387491245) Síguenos en:<https://es.twitter.com/funcionariosefi> Nuestros vídeos en:<https://www.youtube.com/user/FuncionariosEfi> Sitio Oficial[: http://www.funcionarioseficientes.es](http://www.funcionarioseficientes.es/)